# **Edexcel Online**

Reporting Results & Claiming Certificates

(BTEC / NVQ / Transferable Skills)

For further information visit our support page:

www.pearsonwbl.edexcel.com/our-support

# **Contents**

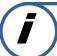

Please note – clicking on any of the individual sections below will automatically direct you to the relevant page number.

| 1 | Introduction                                                               | 3      |
|---|----------------------------------------------------------------------------|--------|
|   | About this guide<br>System requirements                                    | 3<br>3 |
| 2 | Reporting Results & Claiming Certificates for BTEC/NVQ/Transferable Skills | 4-9    |

# 1. Introduction

#### **About this guide**

The purpose of this user guide is to help you understand and operate Edexcel Online. The user guide is written for centre staff and makes the following assumptions:

- You know how to use a personal computer
- You are familiar with Microsoft Window operating system
- The computer you are using meets system requirements

#### **System requirements**

**Cookies:** This Pearson website stores cookies on your computer. They help the site work better for you, and let us understand how our visitors use the site so that we can keep improving it for you. If you login, we assume you are happy to accept the site's usage of cookies.

**Browser Requirements:** Firefox, Google Chrome, Safari and Internet Explorer.

**Pre-requisites:** Adobe Acrobat Reader and Microsoft Excel (Our site uses Adobe Acrobat and Microsoft Office files to output certain reports. Depending on what system you are using, you may need to install this software.

**Java Scripting:** In order to use our Website, your Web browser must be configured to use "Java Scripting."

**Pop-Up Windows:** Our site uses pop-up windows to enhance your browsing experience. Please turn off any software that disables such windows or configure them so Edexcel is a trusted website.

**Data Protection:** Edexcel Online provides access to sensitive and personal information covered by the Data Protection Act. You must access and use this information for Edexcel business purposes only. Improper use of personal information is an offence under the Data Protection Act.

# EOL User Guide – Reporting Results & Claiming Certificates (BTEC / NVQ / Transferable Skills)

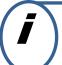

This section explains how to report results and claim certificates for candidates against a BTEC/NVQ/Transferrable Skills qualification on Edexcel Online.

This part of the user guide makes the following assumptions:

- You have been given an EOL login.
- You have permission to claim for candidates.
- You should ensure that the BTEC/NVQ you are claiming for has been sampled and released for certification by a Standards Verifier (the report should be on EOL) before attempting to claim for a Full Award certificate.

#### Step 1

On the left hand side menu, click the drop down menu **Select Qualification**.

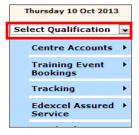

### Step 2

From the menu, select either **BTEC** or **NVQ** option. (For Transferrable Skills - Fuctional Skills/Essential Skills Wales/WorkSkills) you report results via the **BTEC** option.

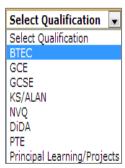

Select Candidates then select Search by Course.

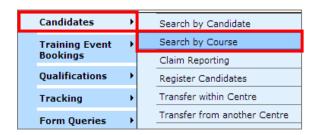

### Step 4

Select Qualification Type, either for BTEC/NVQ Full Award certificate or BTEC/NVQ Unit certificate.

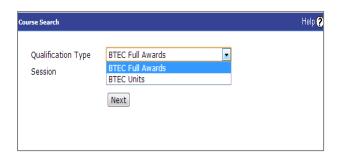

### Step 5

Select **Session** for which candidates were registered for the qualification. (Candidates are registered by academic year (i.e. F Registrations equates to candidates registered from 01/09/2013 - 31/08/2014).

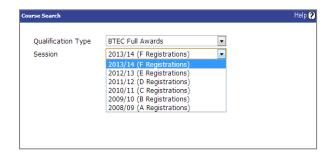

Select Next.

A new window will appear listing the number of candidates registered on the specific qualification for that session.

Select **Candidates** to view the names of the candidates registered against the selected qualification.

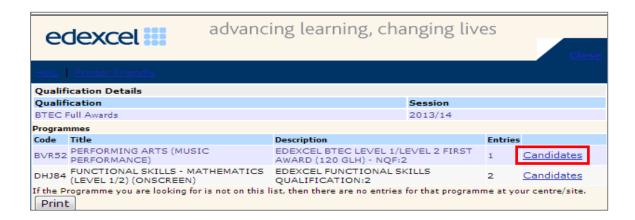

Once you have located your candidate select **Details** for the candidate you wish to claim certification for.

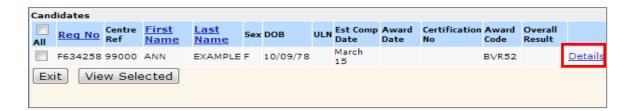

A screen will appear showing the candidates details. Select **Edit** at the bottom of the screen.

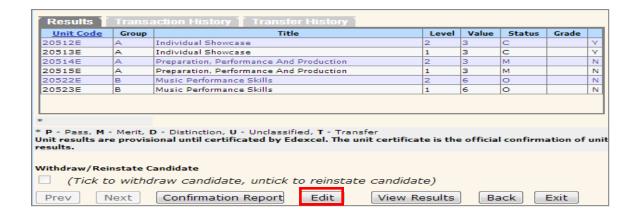

Scroll down to the **Claim Type**.

Under the claim type there are three options:

- Full Award Will claim the full award for the candidate.
- **Interim** Will issue a unit certificate for the unit a candidate has done so far and keep the registration open.
- **Fallback** Will issue a unit certificate only and close the registration. (Only use this if you are sure the candidate will not be returning to complete the course as registrations are live for 5 years).

Select the appropriate type of claim.

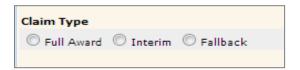

Scroll down to the **Results Table** and enter the Grade into the unit for which you wish to claim. (Please note that for NVQ qualifications you will only be able to enter a P – Pass grade.

- P Pass
- M Merit
- **D** Distinction
- **U** Unclassified
- T Transfer

Please note most qualifications will only gain a P – Pass grade or fail the unit. Please refer to the specification packs for more information regarding grade awards.

If claiming a full award put in the month and year (mm/yy) you are claiming in the **Award Date** field.

Select Save.

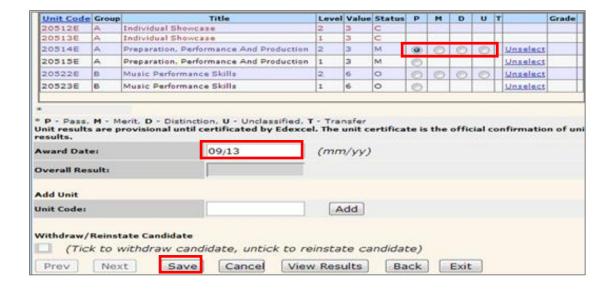

A screen will appear showing achievement for the unit. If correct select **Confirmation Report**. The report will appear in a new window.

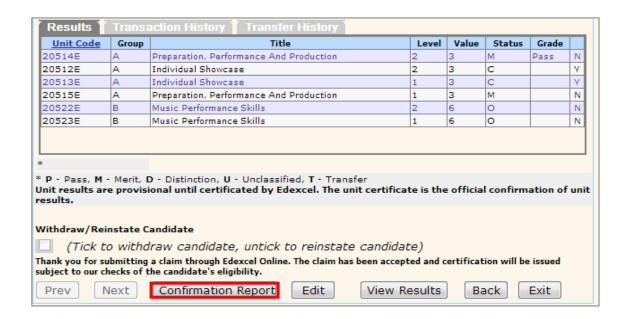

Please refer to the Specification Packs to validate the units you are about to claim.